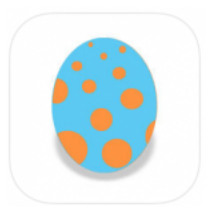

Cette application nous aide clairement dans notre travail quotidien d'observation et de **suivi des élèves** au moment de la parution récente des nouveaux programmes pour l'école maternelle et de l'annonce du carnet de suivi des apprentissages en maternelle.

*En parallèle, nous vous présenterons aussi le classeur de réussites, outil de suivi des élèves NON INFORMATIQUE. Cet outil suit l'élève de la PS à la GS et lui permet de voir son évolution dans les apprentissages. Il est utilisé avec des vignettes et des boites de réussites.*

# **Explorons l'espace Professeur**

Chaque élève a son espace, classé par niveau :

**Je Valide .** 

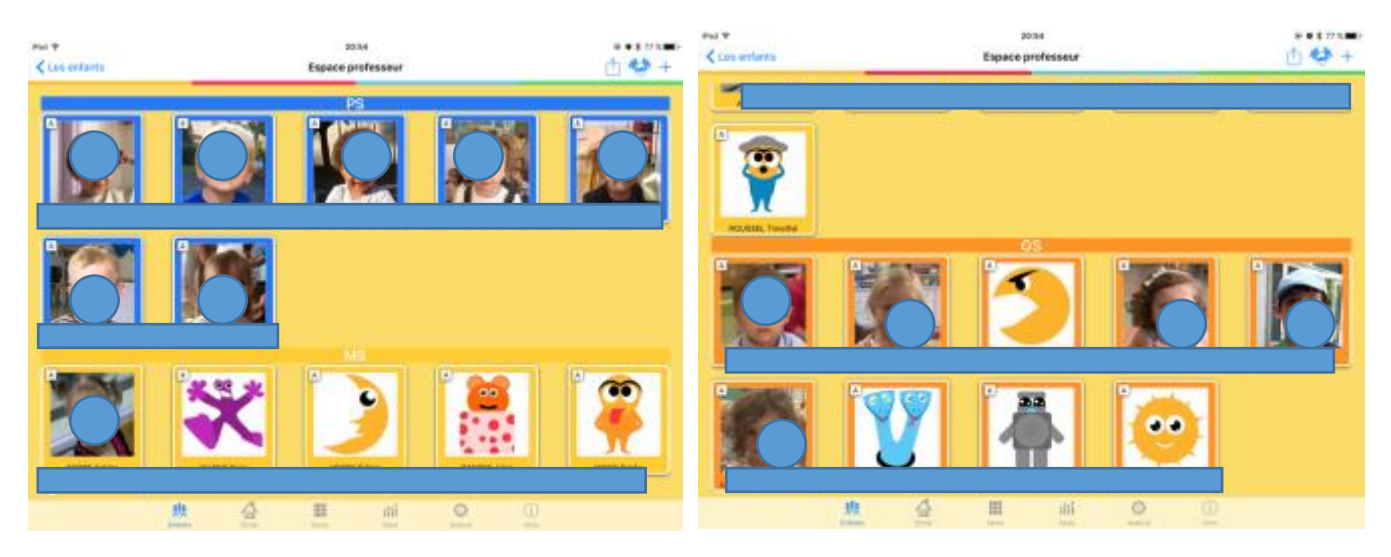

L'onglet Ecole permet de renseigner ce qui concerne l'école ou la classe. Appuyer à l'emplacement de la signature pour tracer du bout du doigt ou avec un stylet adapté.

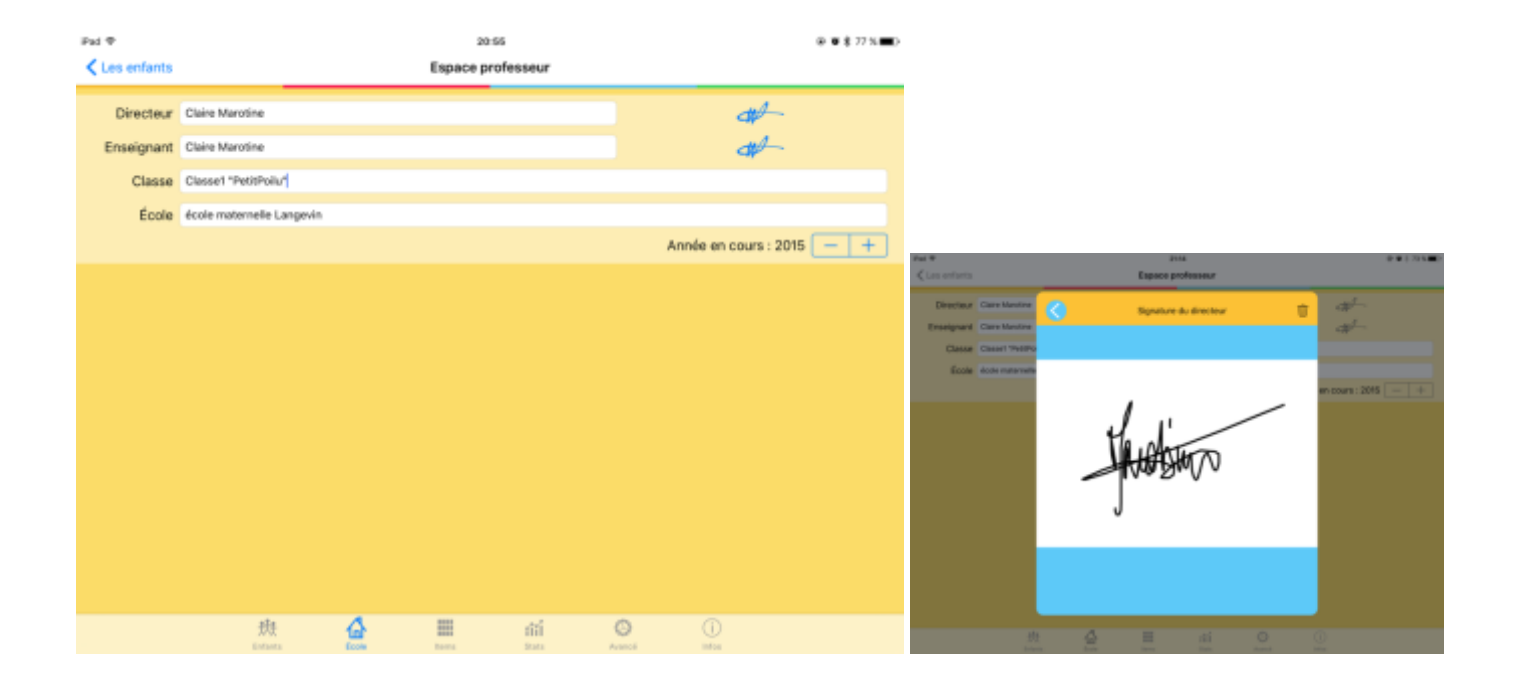

**L'onglet Items** permet de visualiser les items de la base de données, d'en ajouter, d'en retrancher, d'en cacher à certains et pas à d'autres. On peut aussi modifier la couleur des sections, en ajouter ou en retrancher, ou encore les modifier comme on veut.

Se rappeler que tout est paramétrable.

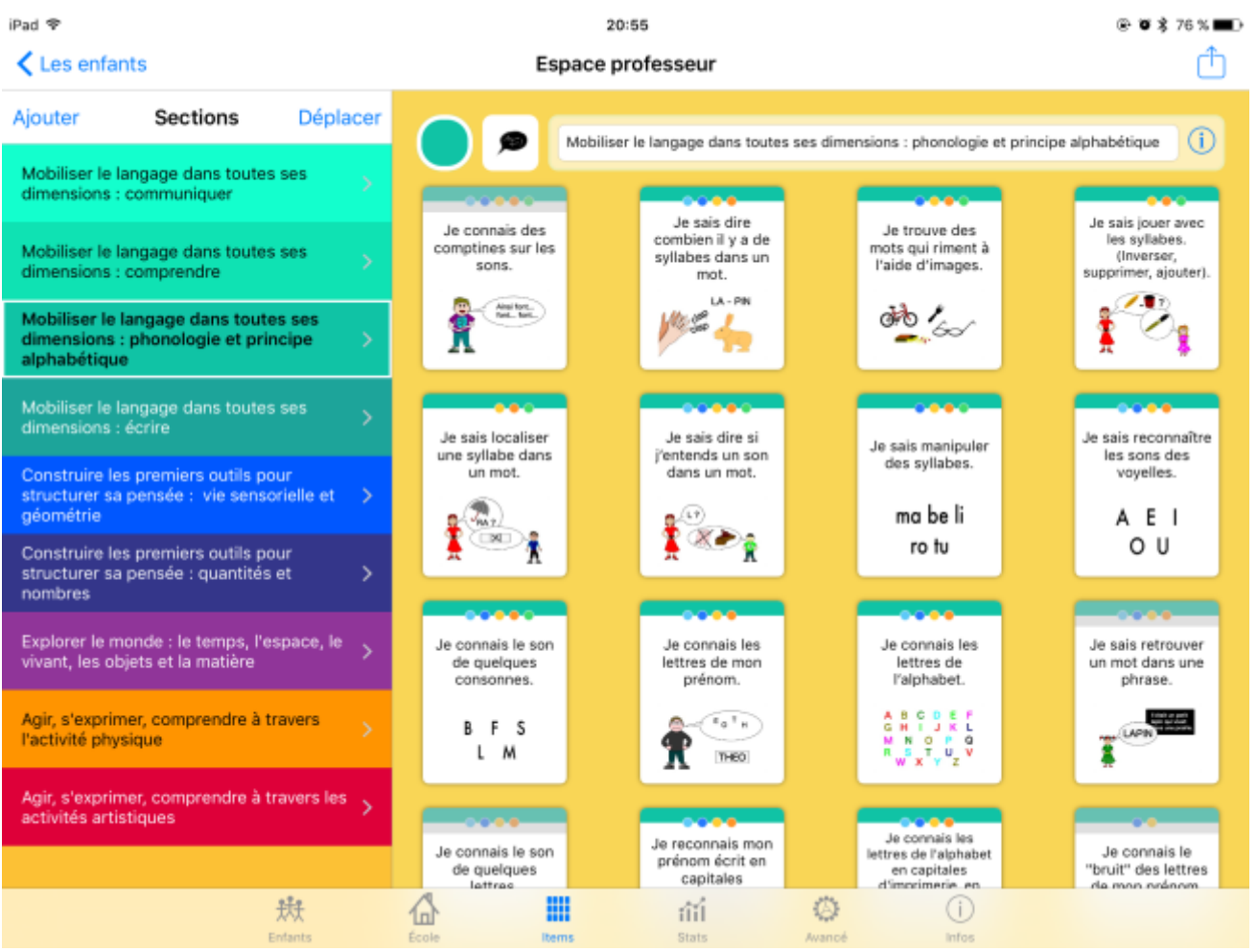

Pour ajouter un item : appuyer sur + en bas de page, écrire le libellé, prendre une photo pour illustrer ou bien en choisir une dans la bibliothèque de l'iPad (avec la fleur).

Pour ajouter une section : choisir « Ajouter » en haut de la page.

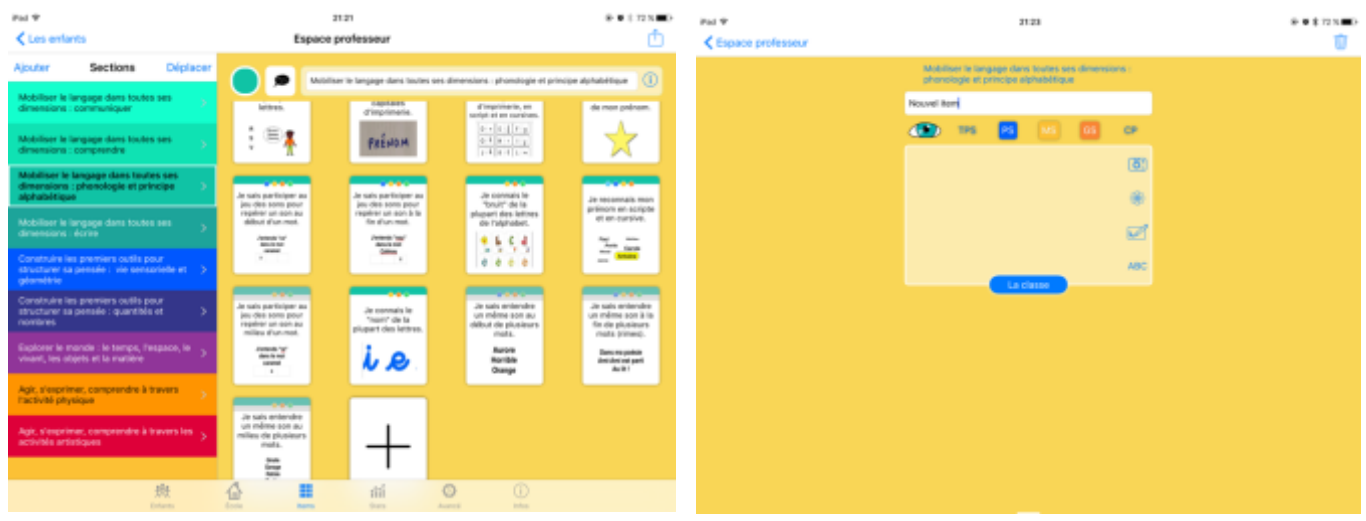

Pour cacher provisoirement un item à l'ensemble de la classe, ouvrir l'item, et appuyer sur l'œil (qui s'affiche alors barré).

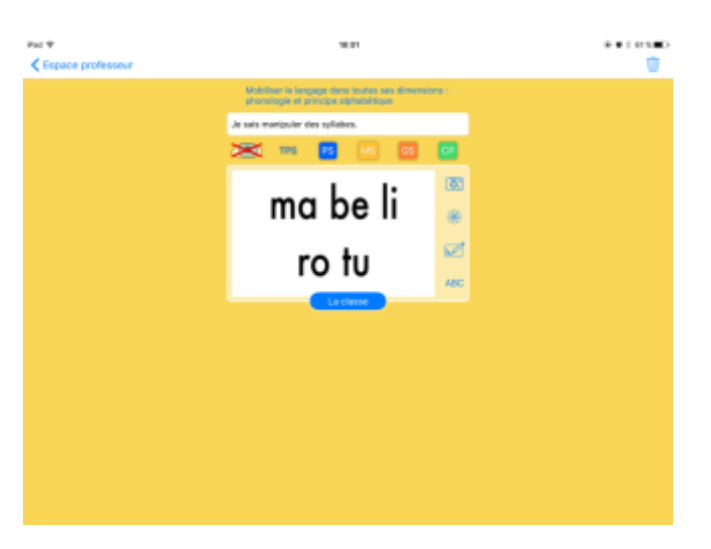

Pour cacher un item à un élève en particulier, ou à quelques élèves, ouvrir l'item comme ci-dessus puis appuyer sur « La classe ». On peut alors barrer l'œil face aux élèves concernés.

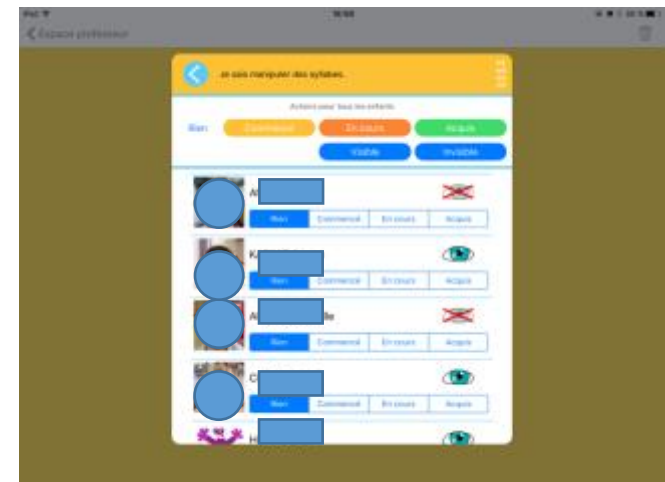

En appuyant sur un item, on peut également le cacher à un groupe d'élèves : c'est ce que j'ai fait pour cette compétence, que j'ai cachée aux PS. En revanche, n'ayant pas de CP, je ne me suis pas donné la peine de la cacher pour eux car de toutes façons ça n'aurait d'incidence pour aucun élève. Il suffit d'appuyer sur le niveau concerné pour le décocher.

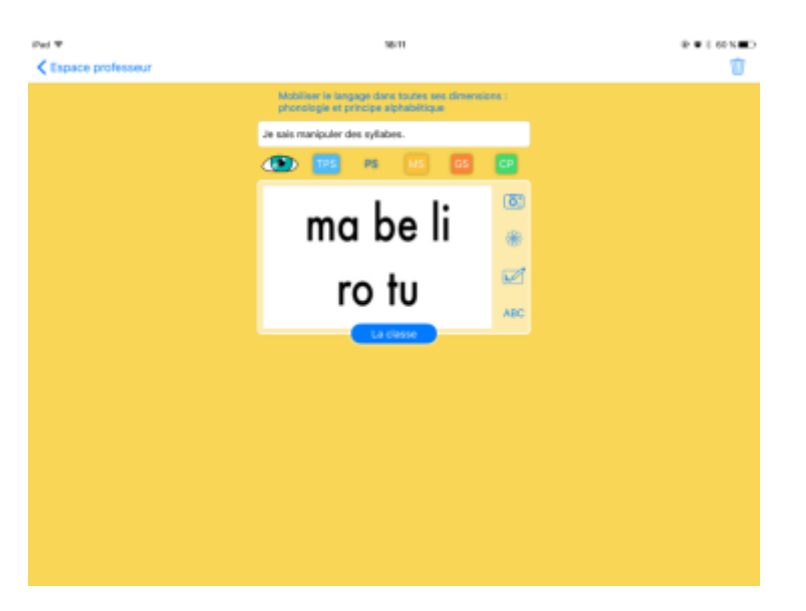

*Les items du classeur sont les compétences de fin de cycle, notées dans les IO. L'équipe a pour certains fait une progression. Le choix a été pris, pour une majorité d'items, de laisser une page blanche. L'enseignant se sent ainsi plus libre dans le choix des activités permettant d'évaluer cette compétence. De plus, cela tend à montrer que les réussites de l'élève et de ne pas à le comparer à une norme qui serait déjà inscrite.*

*Certains items sont « pré remplis » afin de faciliter la lecture de la réussite pour l'enfant.*

**L'onglet Stats** permet d'un seul coup d'œil de voir où en est la classe pour les items sélectionnés. En vert acquis, en blanc non acquis ou commencé, en orange en cours.

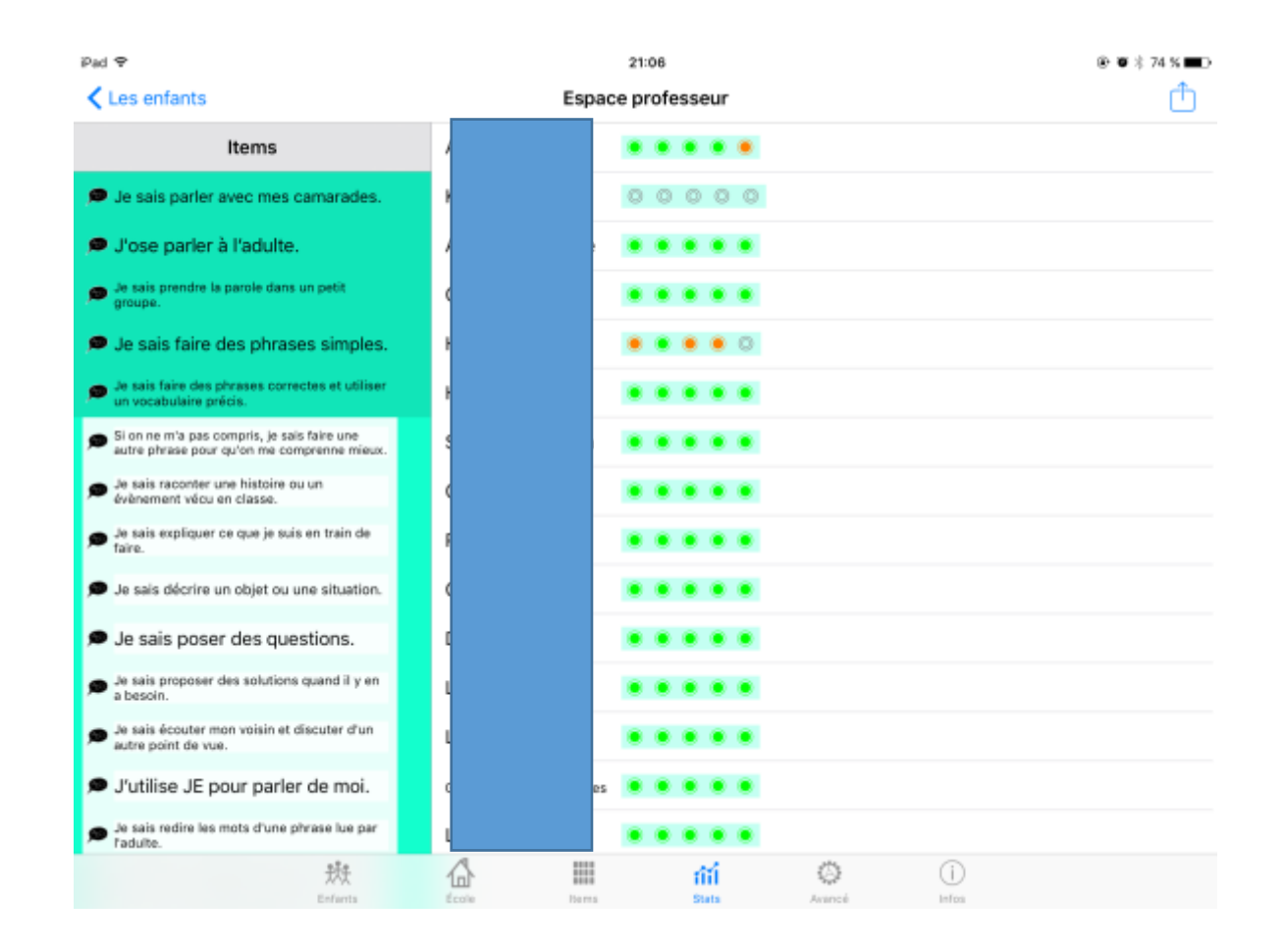

**L'onglet Avancé** permet différents réglages. Le synthétiseur vocal lit les items à voix haute lorsqu'on les ouvre. Les effets sonores activent un bruit de page quand on passe d'une section à l'autre. Protéger l'espace professeur vous oblige à résoudre une multiplication pour y accéder. Il semble que la gestion des groupes ne soit pas opérationnelle pour le moment.

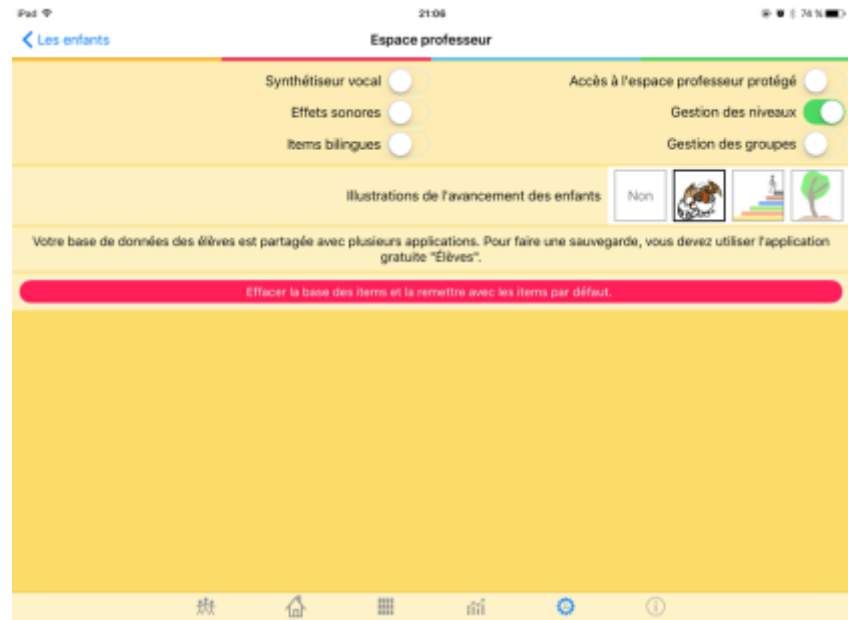

**L'onglet Enfants** *dans l'espace Professeur* permet de modifier le compte de chacun, mais aussi d'éditer un pdf (état des lieux à un instant « t ») qui peut être envoyé par mail.

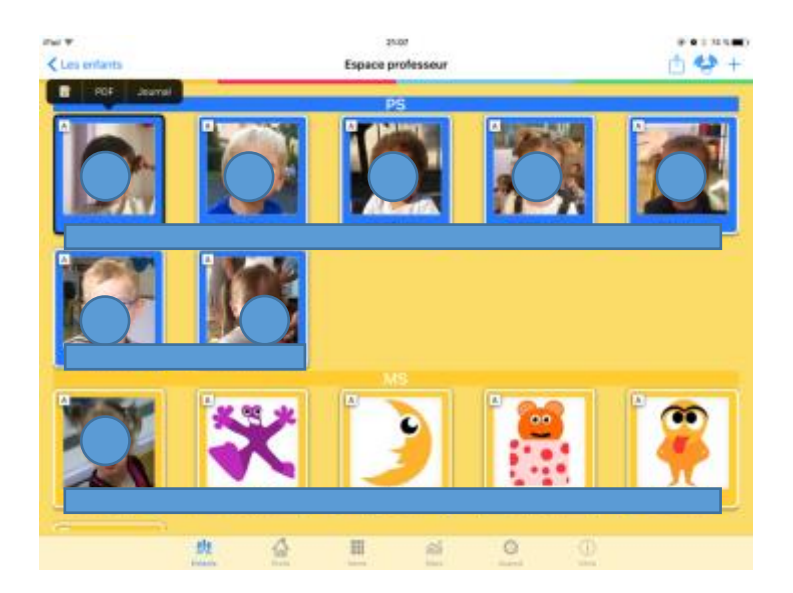

En sélectionnant « **PDF** » on obtient l'écran suivant, qui nous donne le choix entre 3 documents différents :

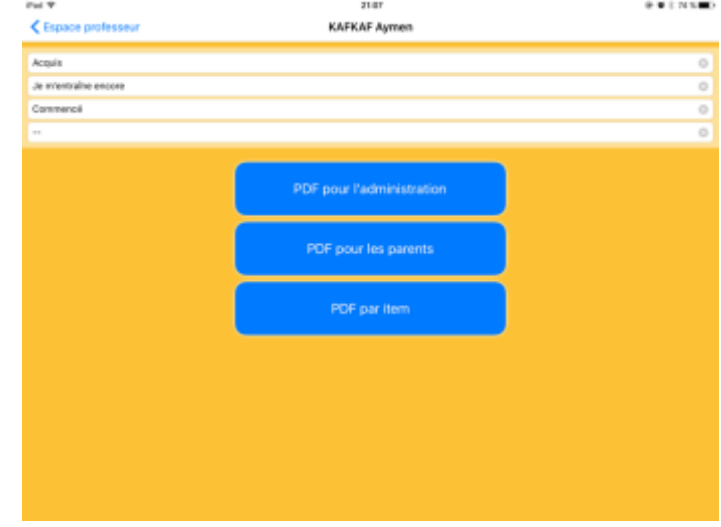

Ci-dessous, le **PDF par item** : c'est le document qui correspond au carnet de réussites. C'est un document positif où ne figurent que les items acquis. La petite flèche en haut à droite permet de l'envoyer par mail.

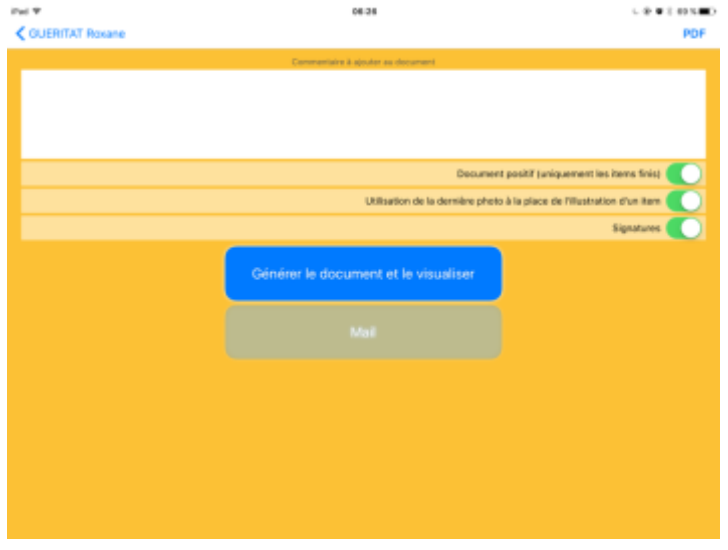

Attention : *pour obtenir un état des réussites, sélectionner « Document positif ».*

Dans l'encadré blanc on peut rédiger une appréciation.

on to Φ Année : 2015 Enseignant : Claire Marotine Classe : Classe1 "PetitPoilu" Les items apparaissent classés École : école maternelle Langevin par section, sous la forme d'une Élève grosse pastille illustrée.Mobiliser le langage dans toutes ses dimensions : communiquer je joue) c, Je sais faire des<br>phrases simples. Padu parole dans un petit

Ci-dessous, le **PDF pour les parents** permet de mentionner tous les items, y compris ceux qui sont en cours d'acquisition, ou bien de ne montrer que les items finis, mais la présentation est moins attractive.

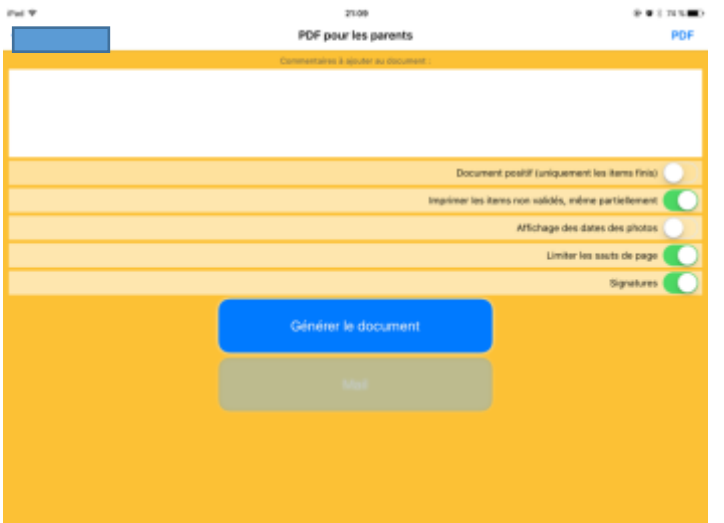

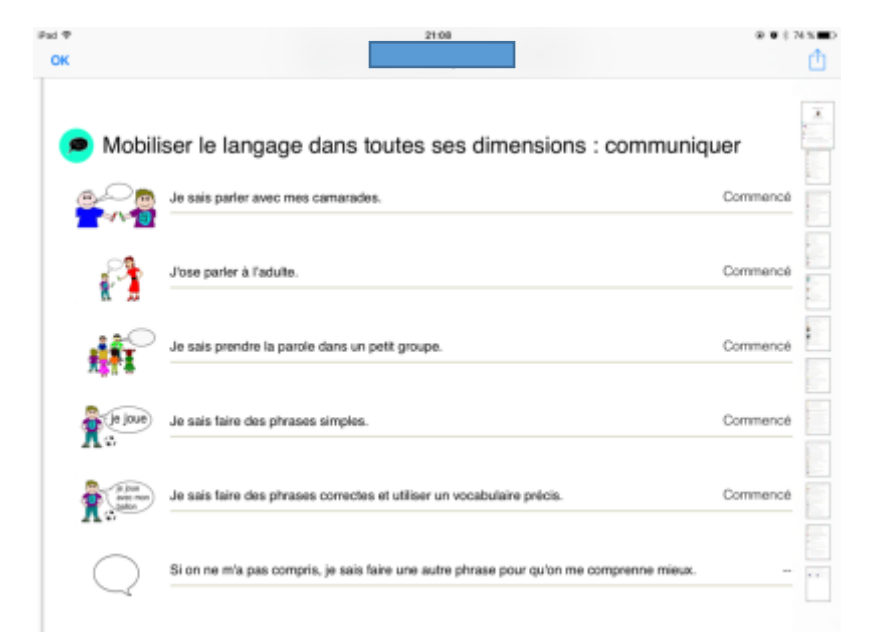

Le **PDF pour l'administration** ne comprend pas les illustrations.

*Je signale cet onglet « [ressources](http://abc-applications.com/ressources/) » de l'éditeur abcApplications qui permet de retrouver toutes les images de la base des items. Précieux !*

Le classeur de réussites est présenté aux parents à chaque vacance scolaire. Il part dans les familles et revient *à la rentrée.*

## **Explorons l'espace Enfants**

On y retrouve la même présentation des espaces personnels de chaque élève que dans l'espace Professeur.

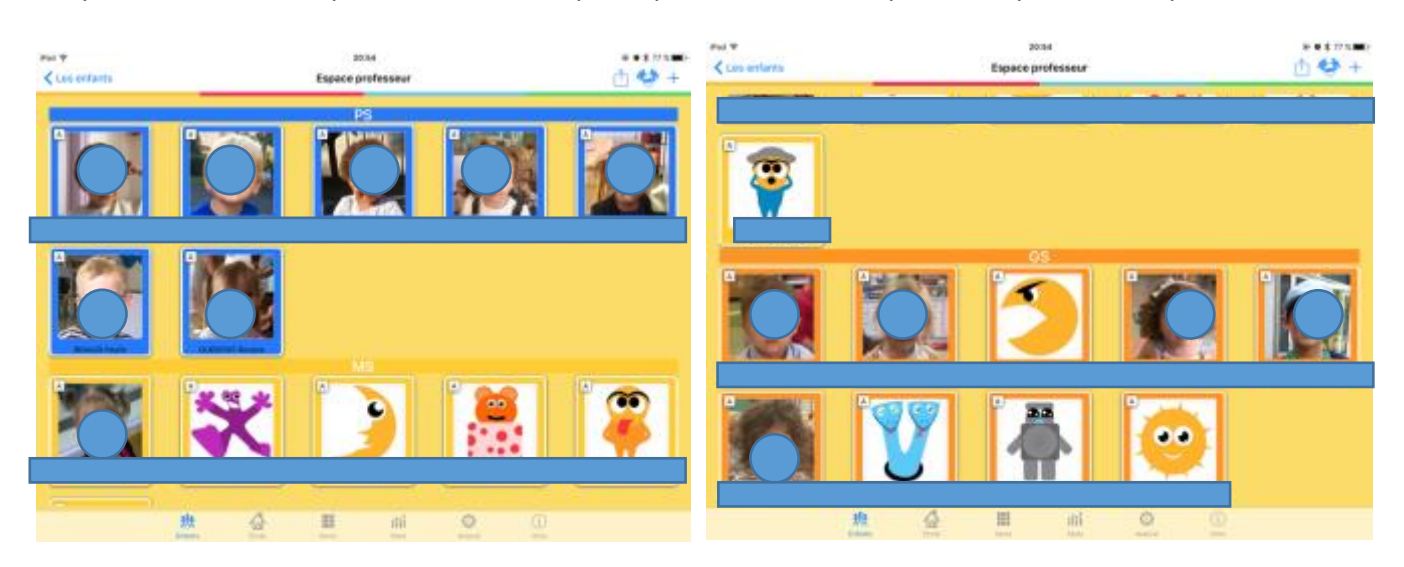

En appuyant sur sa photo, l'enfant accède à son propre environnement, ne voyant que les items que l'enseignant a sélectionnés pour lui.

Il voit apparaître un pouce vert sur les items qu'il aura validés en présence de l'enseignant, dans une auto-validation dialoguée pour la plupart.

En bas à droite de la page personnelle, on voit une petite patte de dinosaure sortir de son œuf, le dinosaure grandit au fur et à mesure que les réussites augmentent et finit par sortir de son œuf.

L'enseignant peut aussi choisir un escalier ou un arbre, ou rien du tout dans l'onglet Avancé de l'espace Professeur.

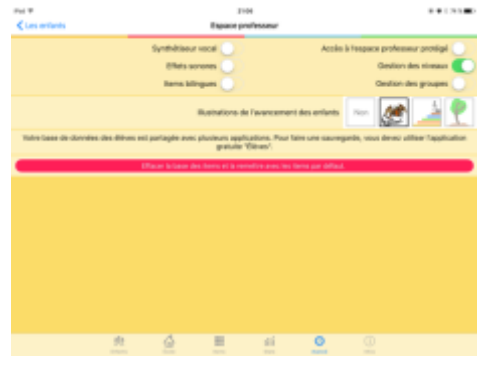

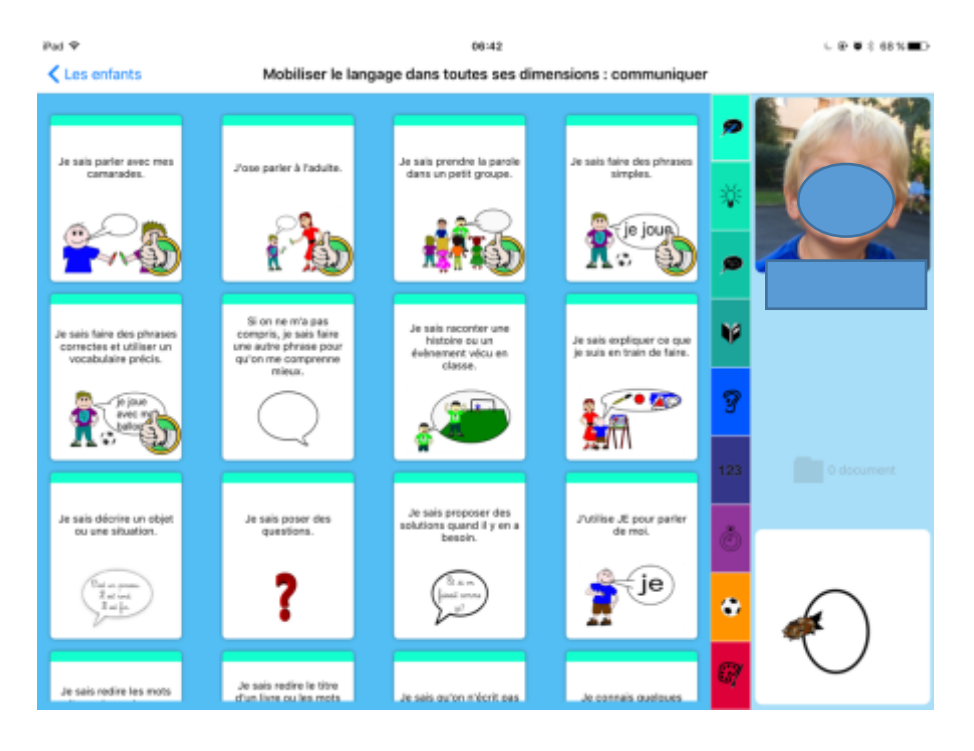

Les pictogrammes à la verticale correspondent aux différents domaines d'apprentissages.

L'enfant aura besoin d'un adulte pour sélectionner le bon domaine, mais ensuite il pourra facilement retrouver le bon item pour peu que l'illustration soit suffisamment explicite.

La fonction synthèse vocale lui permet de se faire lire l'intitulé par l'iPad.

Lorsque vient le moment de valider un item, l'élève ouvre l'item en question.

Il peut alors appuyer sur l'objectif pour prendre une photo de son travail, ou bien s'enregistrer avec le micro, ou encore importer une photo depuis la galerie de l'iPad.

Un lien est prévu vers l'appli PhotoBook si elle est installée sur la tablette.

S'il a encore une marge de progrès, il appuie sur le feu orange, et il sait qu'il pourra y revenir le moment venu pour valider définitivement avec le pouce vert.

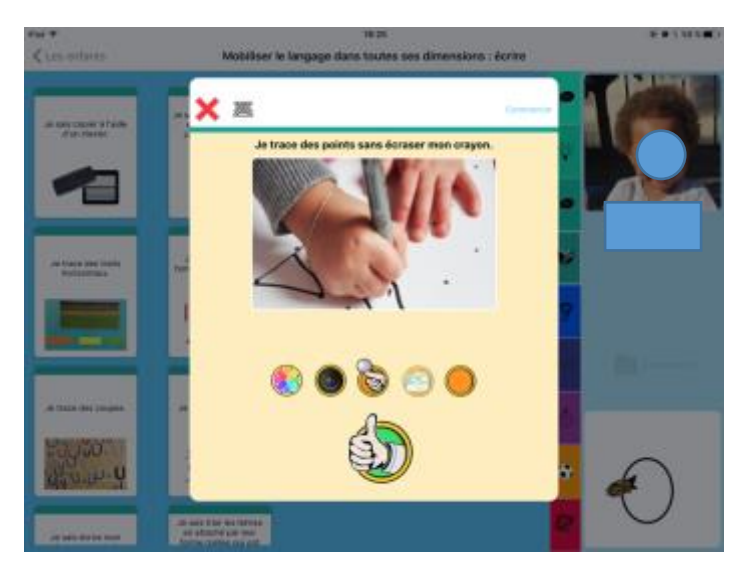

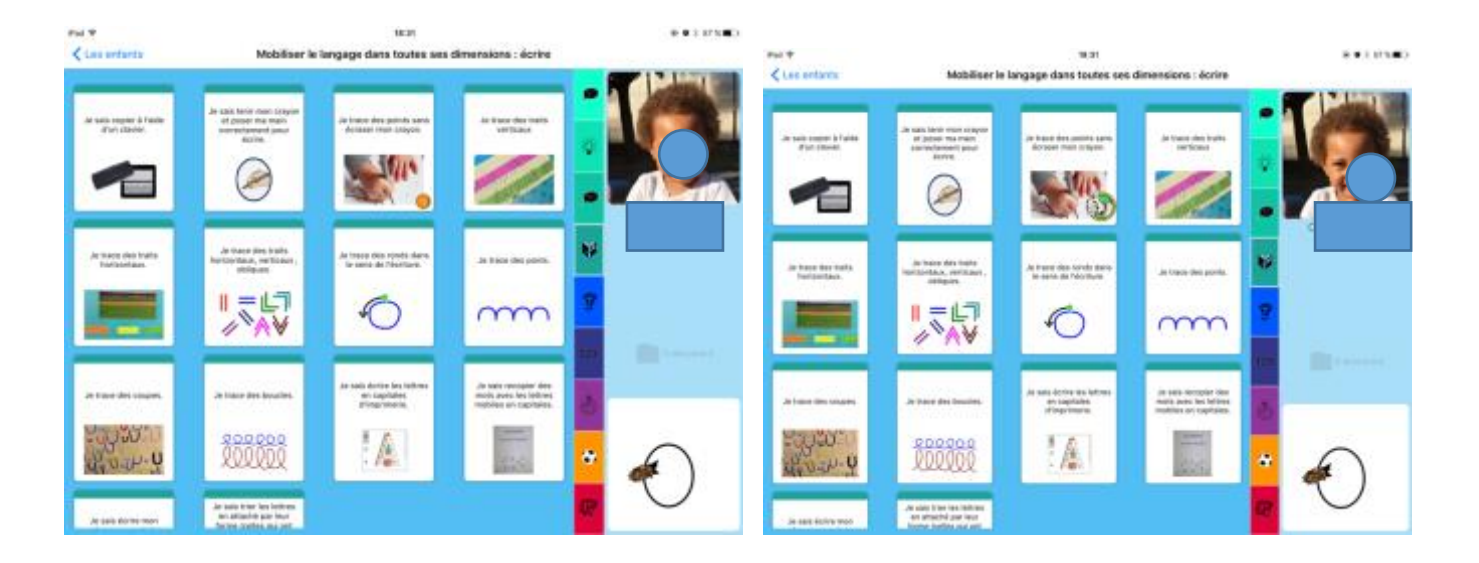

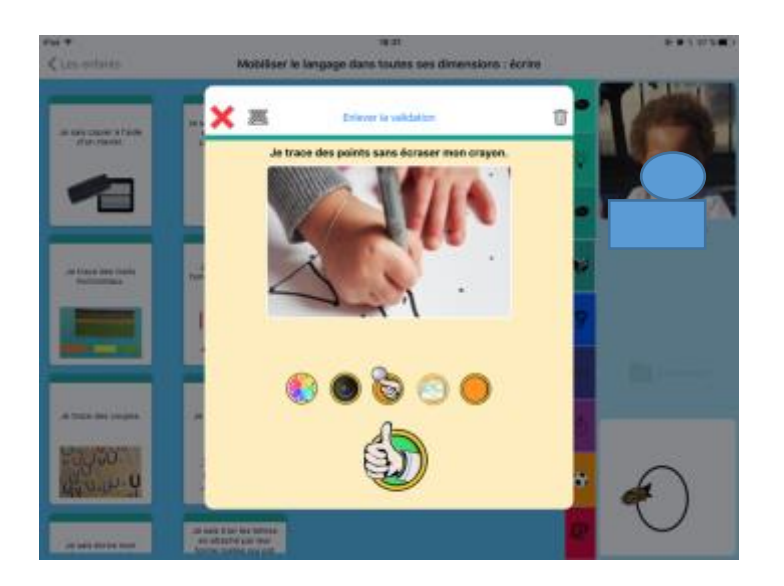

Si un élève est allé trop vite en besogne, on peut revenir au feu orange avec « Enlever la validation », ou même à rien du tout avec la corbeille.

Au fur et à mesure de ses validations, l'élève voit grandir son dinosaure, et c'est une grande source de satisfaction pour lui.

Mais l'avantage essentiel de cette appli, outre le confort qu'elle représente pour tous, est la participation active de l'élève à son évaluation : le côté métacognition est fortement activé. L'élève devient conscient de ses apprentissages, il souhaite s'améliorer pour voir grandir le nombre de pouces verts et le petit dinosaure. C'est une grande source de fierté pour lui.

Les retours des parents sont très positifs.

### *Dans le classeur de réussites :*

*Lorsqu'une compétence est acquise, les élèves gagnent une vignette correspondant au savoir acquis. Cette vignette est stockée dans la boite de réussites de chaque élève.*

Les vignettes sont rangées dans la classe à un endroit précis. Les élèves apprennent à aller chercher la vignette *correspondante à leur réussite.*

#### *En mathématiques :*

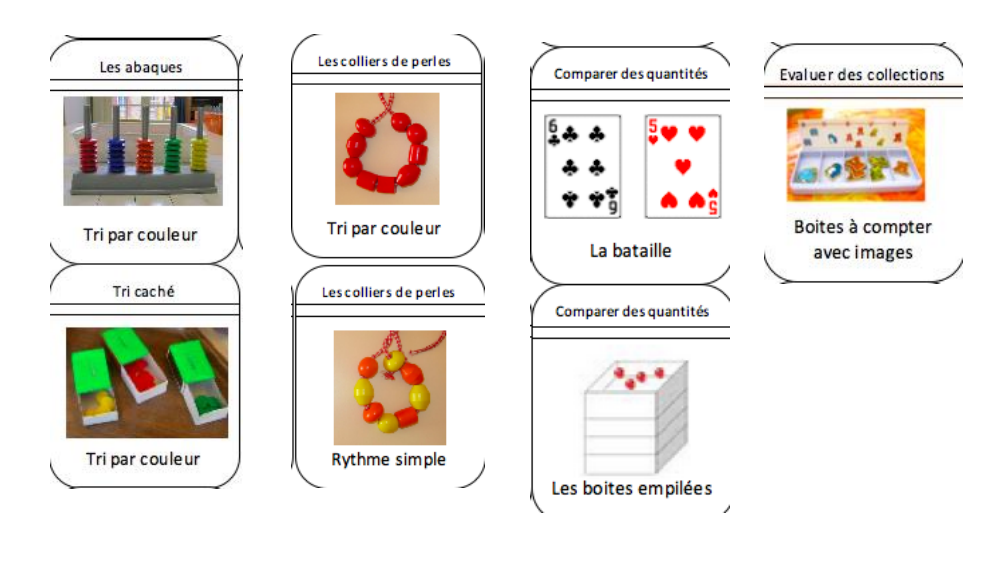

### *En langage :*

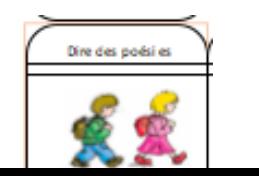

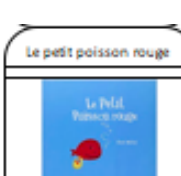

#### *En arts :*

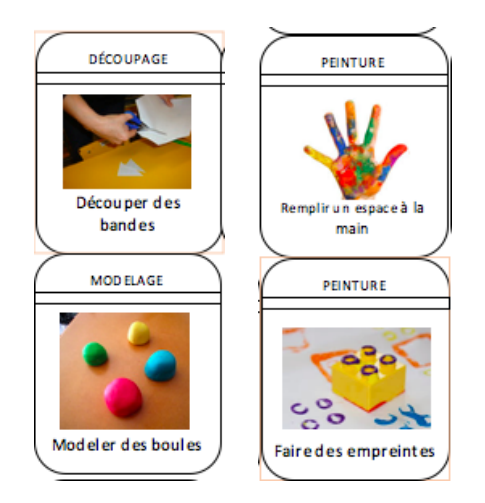

*Le classeur est rempli par l'élève (avec l'aide d'un adulte afin de trouver la bonne page du classeur) à l'accueil ou durant des séances de langage.*

*Pour certaines compétences, des vignettes n'existe pas. Il faut compléter directement sur le classeur, ce qui peut poser problème même en petits groupes. Il faut tendre à des pages vierges pour chaque item et des vignettes pour chaque compétence évaluable.*

*Le bilan est positif, même si certains parents sont surpris de n'avoir parfois que peu de vignettes dans le classeur de leur enfant. Mais seules LES RÉUSSITES sont inscrites, tout e qui est en cours d'apprentissage n'apparaît pas.*